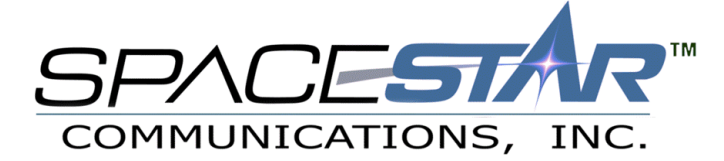

# Macintosh Setup - MacOS 8.5 and above Using Internet Setup Assistant

Thank you for selecting Spacestar Communications as your service provider. Please keep your username and password in a safe place to ensure that they are not used by anyone other than yourself or authorized users.

### **Step 1:** *Getting Started*

Open up the hard drive icon, usually labeled My Computer, and double click on the **Assistants** Icon. Then double click on the '*Internet Setup Assistant'*

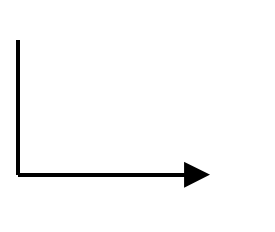

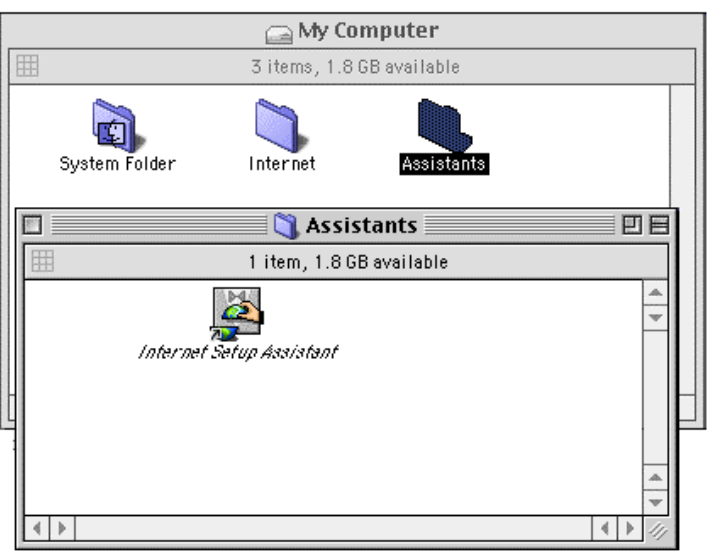

#### **Step 2:** *Starting a new profile*

Click '*YES*' when asked if you would like to set your computer up on the internet, and then '*YES'* again when asked if you have an internet account.

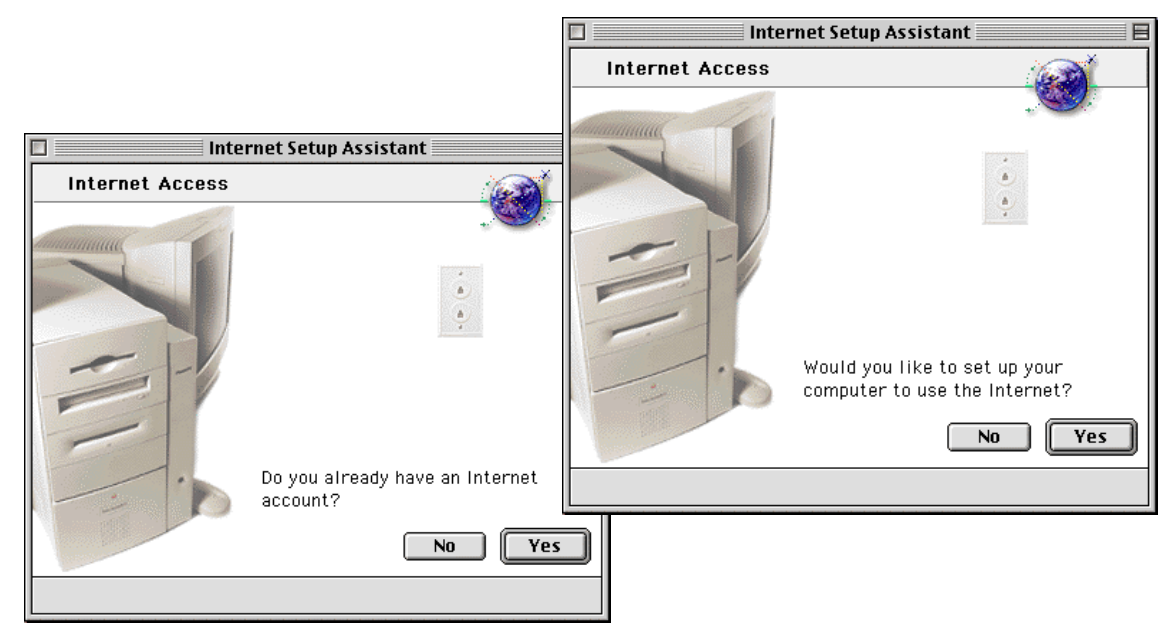

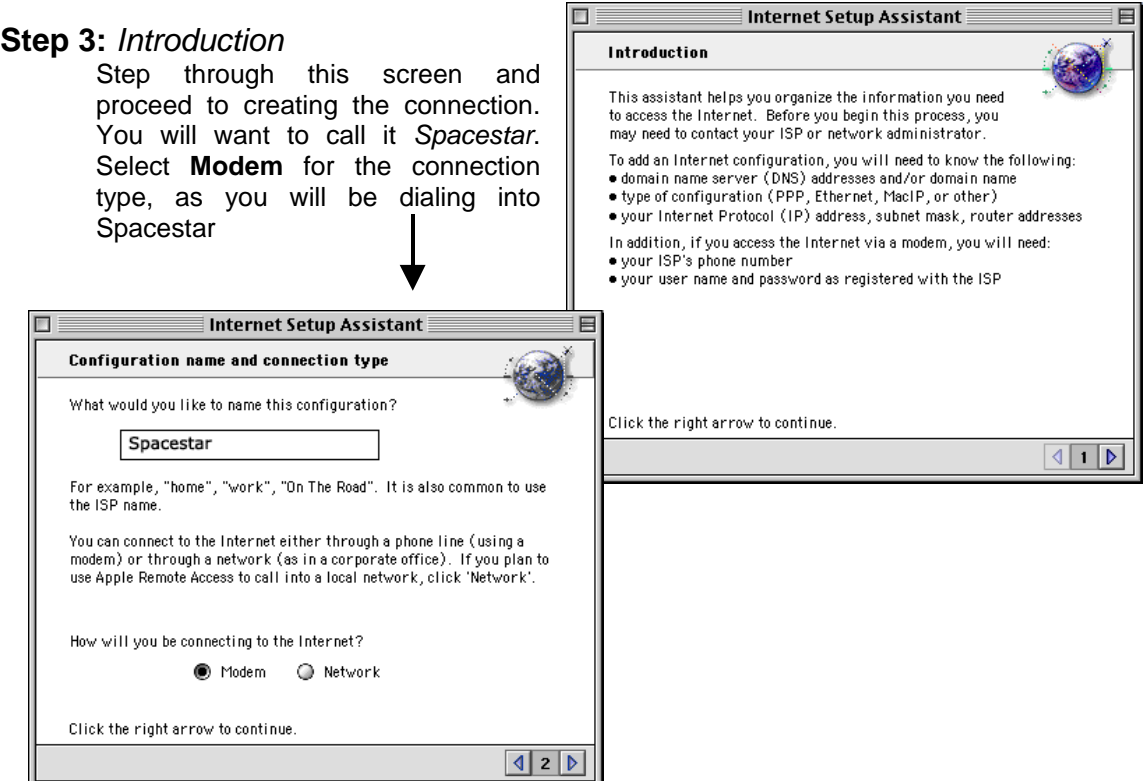

#### **Step 4:** *Configuring the Modem*

Select the type of modem you are using in your computer and also the correct port. If you have voice mail on your phone line, you may want to select '*Ignore Dial Tone*'. If you have messages waiting, you will not be able to dial out until you retrieve them from the voice mail system. Proceed to the next screen. You will be asked for your local dial-up number, username and password. You can find your local dial-up number on the last

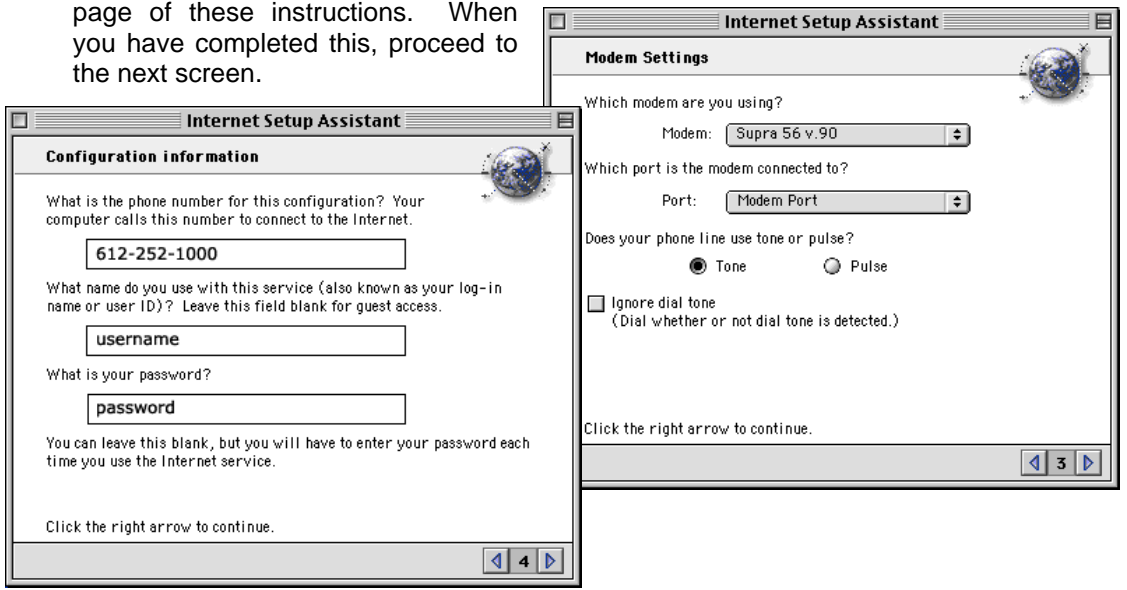

**\*\* If you are unsure which phone number is a local call, please contact your local telephone company to verify that no long distance charges will apply to your calls. Spacestar will not be held liable for long distance charges**. \*\*

#### **Step 5:** *Configuring the Network*

These steps will walk you through configuring the network components on your computer for the internet.

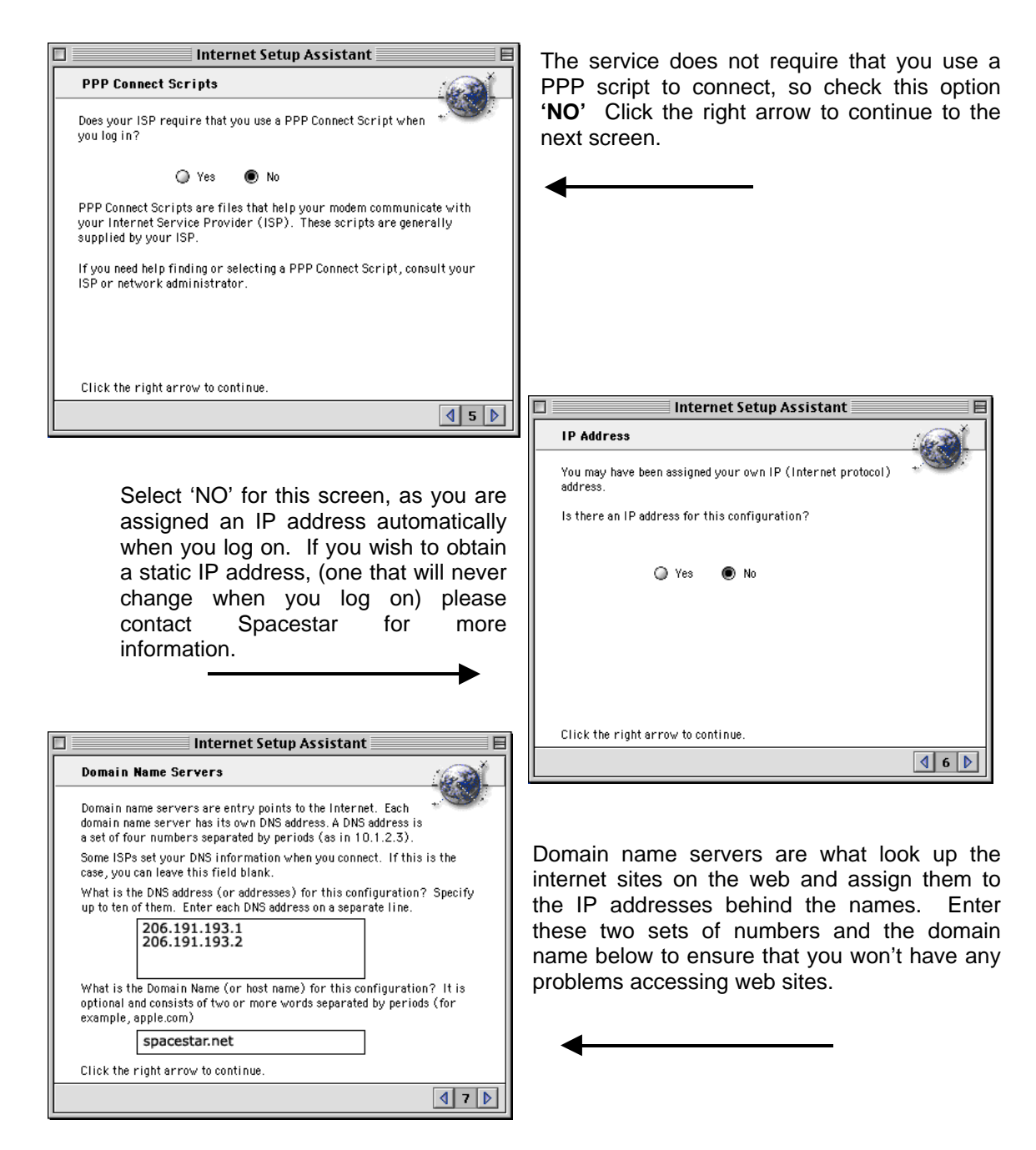

Click on the right arrow to continue to the next screen.

#### **Step 6:** *Internet E-Mail*

These steps will guide you through setting up your E-Mail account. Doing this will allow you to send and receive E-Mail from friends and family.

Enter your username and password in the fields shown to the right. You can leave the default quoting character as it is. Click the right arrow to continue.

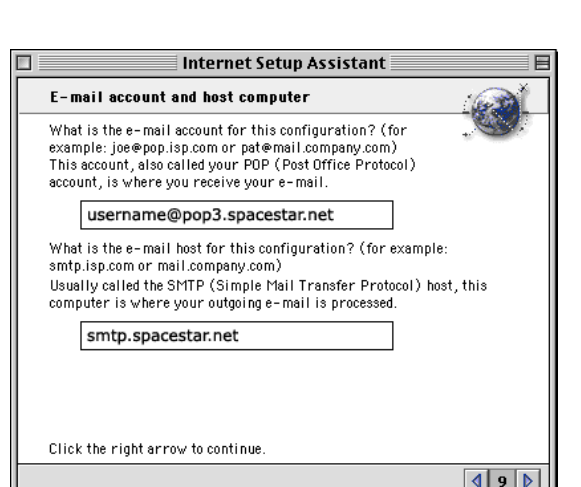

**Setting up your news server.** This will allow you to use newsgroups. Spacestar offers many newsgroups, for a variety of interests. Set your news server as follows:

*news.spacestar.net*

When you have finished this, click the right arrow to continue.

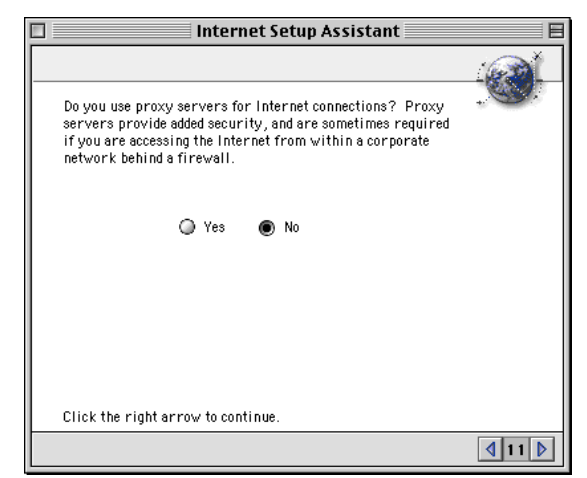

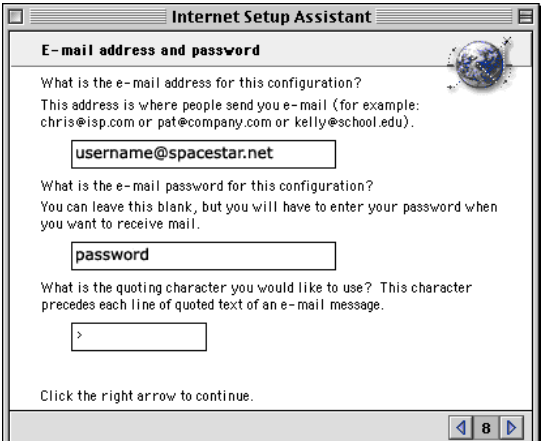

To the left are your mail server entries. Your incoming mail server for Spacestar is: *username@pop3.spacestar.net*

Enter the following for the outgoing mail server: *smtp.spacestar.net*

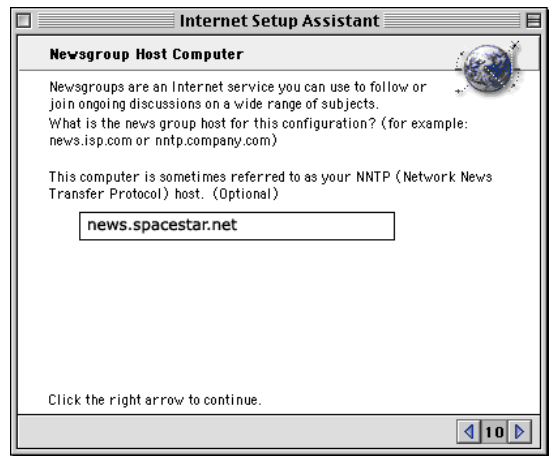

Click no for the option to use a proxy server. You have now completed the setup. You will be prompted to connect right away, or go back to another application and connect at a later time.

## **Step 7***: Finished*

You have just completed the steps to create a dialup connection to Spacestar. You can connect now, or do so later.

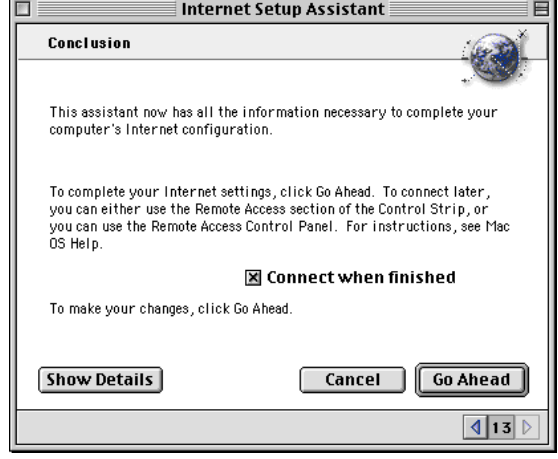

If you need basic start up software, more setup information, or are having trouble logging on, please contact us.

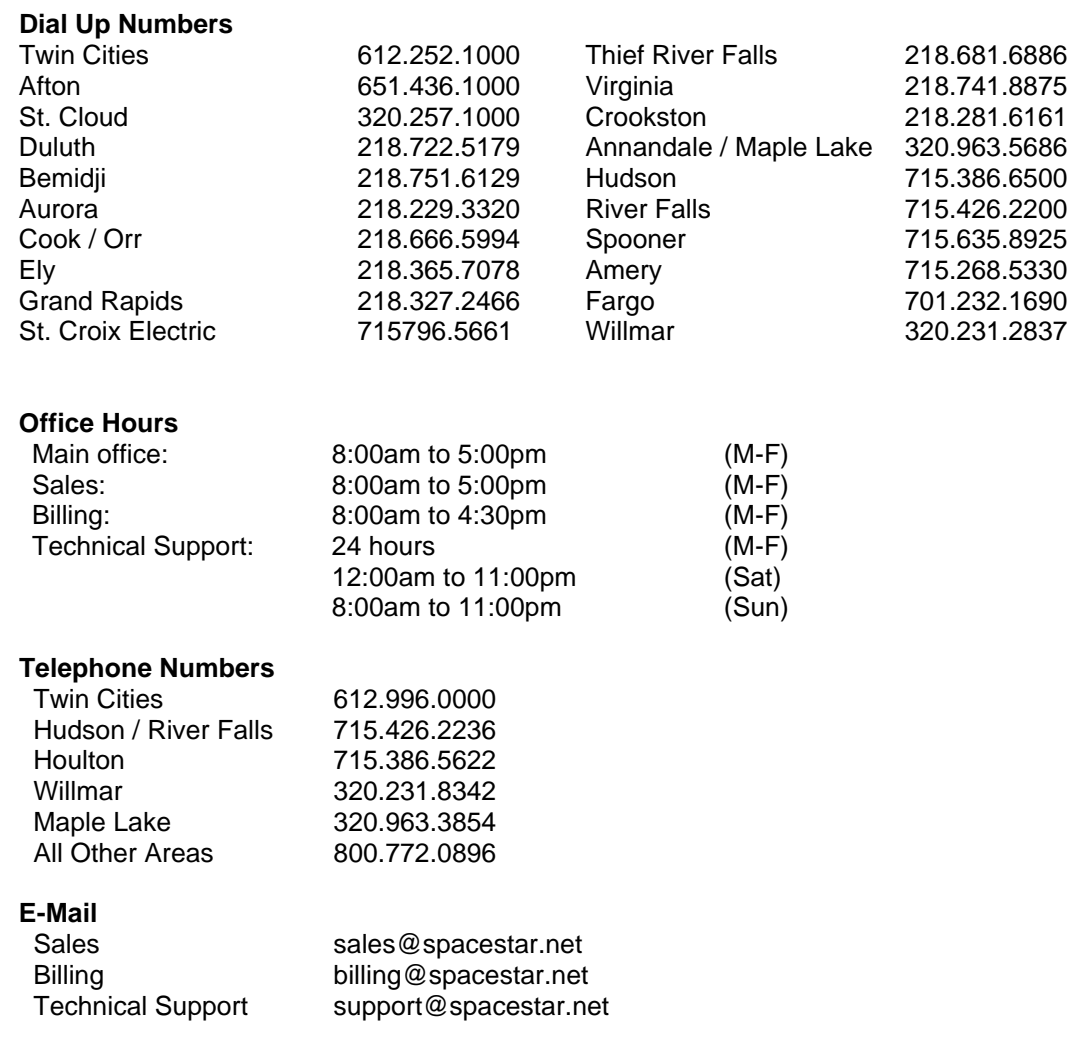